## **Les astuces de PC Astuces pour Windows 11**

Les astuces de PC Astuces sont écrites à partir de la version française de Windows. En conséquence, certains paramètres peuvent être nommés différemment dans la version canadienne française.

Les astuces pour Windows 11 sont souvent les mêmes que celles pour Windows 10. Cependant, elles diffèrent souvent les unes des autres par le chemin d'accès aux paramètres visés puisque la fenêtre initiale des paramètres de Windows 11 affiche une colonne à gauche qui est une réplique du contenu de la fenêtre initiale des paramètres de Windows 10. Également, les paramètres de Windows 11 incluent des éléments qui font partie du Panneau de configuration de Windows 10.

Là où il y a plus de différence, ce sont les astuces qui font appel à l'écran d'accueil du menu Démarrer.

## **Les quatre astuces de ce texte :**

• **Épingler plus (ou moins) d'applications au menu Démarrer – Windows 11**

## L'astuce est facile à suivre et est disponible à :

[Épingler plus d'applications au menu Démarrer -](https://www.pcastuces.com/pratique/astuces/6741.htm) Windows 11 (pcastuces.com) **.**

L'écran d'accueil du menu Démarrer de Windows est de taille fixe et est composé de deux parties qui se disputent l'espace :

- La partie du bas affiche des recommandation et possède un bouton **Plus** pour en afficher d'autres et occuper tous l'espace de l'écran d'accueil.
- La partie du haut affiche une partie des raccourcis des applications installées. Il est possible d'afficher trois quantités de raccourcis. Un barre de défilement permet d'afficher ceux masqués par les recommandations. Il est également possible d'afficher tous les raccourcis sous forme alpha-numérique en cliquant **Toutes les applications**.

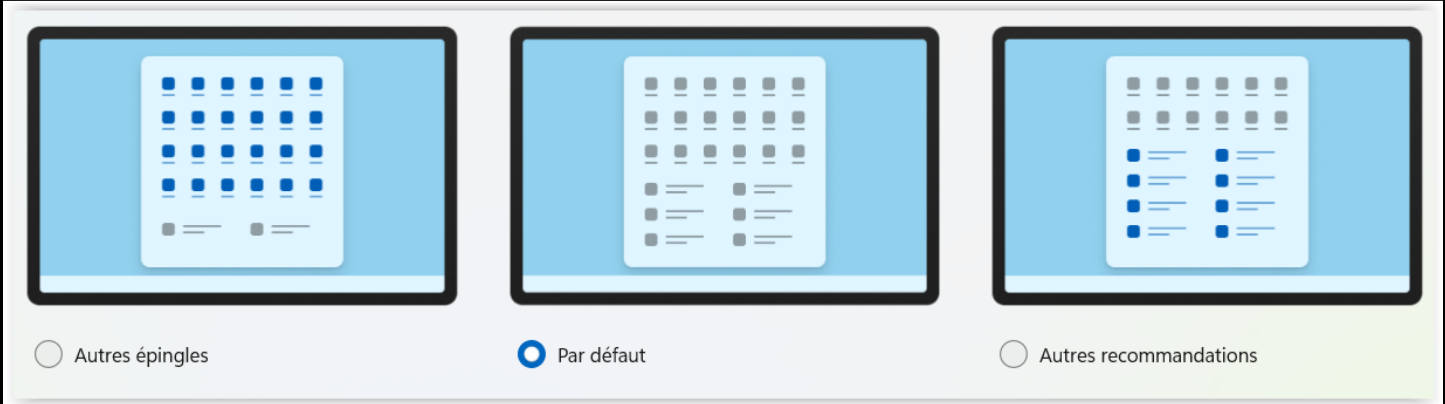

## • **Regrouper les applications de menu Démarrer dans des dossiers**

L'astuce ne présente pas de difficulté et est disponible à : [Regrouper les applications du menu Démarrer dans des dossiers -](https://www.pcastuces.com/pratique/astuces/6739.htm) Windows 11 (pcastuces.com) Le regroupement est réversible et il est possible d'ajouter ou de détacher des applications du dossier en les glissant hors du dossier.

(Page suivante : Convertir n'importe quelle image en fichier PDF)

• **Convertir n'importe quelle image (ou groupe d'images) en fichier PDF – Windows 11 ou 10**

L'astuces fait appel à l'imprimante **Microsoft Print to PDF** qui fait partie de Windows 11 et 10.

L'astuce pour Windows 11 est disponible à : [Convertir n'importe quelle image en PDF -](https://www.pcastuces.com/pratique/astuces/6763.htm) Windows 11 (pcastuces.com)

Celle pour Windows 10 est disponible à :

[Convertir une image JPG en document PDF -](https://www.pcastuces.com/pratique/astuces/6369.htm) Windows 10 (pcastuces.com)

Bien que le titre de l'astuce pour Windows 10 indique que c'est pour une image JPG, elle fonctionne également pour d'autres formats d'image.

Pour Windows 11 et 10, il est possible de convertir une image ou plusieurs images à la fois. Pour plusieurs images, il y plusieurs choix de sortie.

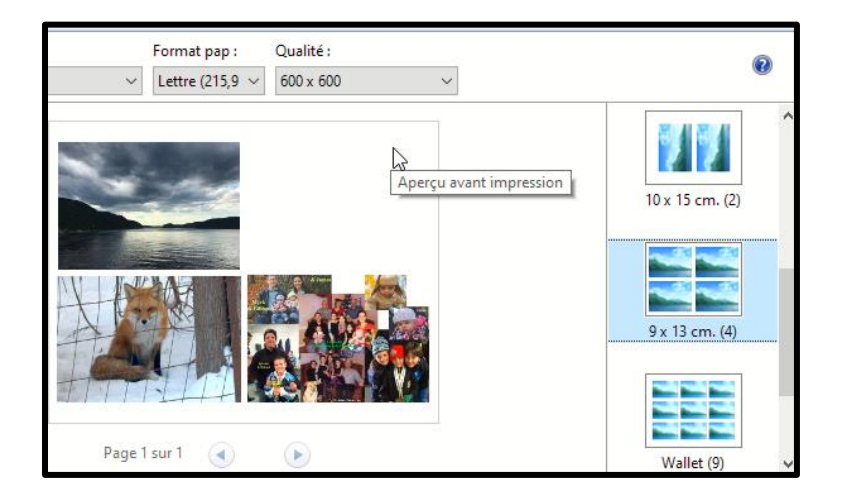

Suggestion : Pour modifier l'ordre des images dans le fichier PDF :

- Faire des copies dans un nouveau dossier;
- Renommer les images une par une en commençant par celle qui doit être en premier (e.g. Photo 01); puis
	- o *Pour alléger le poids du fichier PDF, redimensionner les images avant de les renommer*;
- Renommer celle qui être la deuxième et ainsi de suite;
- Sélectionner toutes les images sélectionnées;
- Faire un clic droit sur la première (si le clic droit est fait sur une autre image, c'est elle qui sera la première); et
- Cliquer sur Imprimer pour afficher la fenêtre ci-dessus.
- **Empêcher un logiciel d'accéder à Internet – Windows 11 et 10**

L'astuce peut présenter une difficulté si les fichiers cachés ne sont affichés dans l'Explorateur de Fichiers. C'est donc la première chose à vérifier avant d'aller de l'avant avec l'astuce (voir comment les afficher à la page suivante).

À noter que cette astuce empêche le logiciel d'accéder par lui-même à Internet. Il ne bloque pas les liens vers Internet qui sont cliqués par l'utilisateur. Exemple, l'astuce :

- Empêche un logiciels gratuit d'offrir de passer à la version payante sans l'intervention de l'utilisateur;
- Mais elle ne désactive pas les liens de l'interface qui peuvent être cliqués par l'utilisateur.

L'astuce fait appel aux **fonctionnalités avancées de pare-feu Windows** via

- Les paramètres de Windows 11; ou
- Le panneau de configuration de Windows 10.

L'astuce pour Windows 11 est disponible à : [Empêcher un logiciel d'accéder à Internet -](https://www.pcastuces.com/pratique/astuces/6756.htm) Windows 11 (pcastuces.com)

• *Attention, le dossier de logiciel cible peut contenir plus d'un fichier exécutable. S'assurer de sélectionner celui qui lance le logiciel.*

CardRecovery.exe License.txt Readme.txt unins000.dat 得 unins000.exe  $\approx$  unins000.msg

Celle pour Windows 10 est disponible à : PC Astuces - [Empêcher un logiciel d'accéder à Internet](https://www.pcastuces.com/pratique/securite/bloquer_logiciel_internet/page1.htm) Avec Windows 10, pour atteindre les fonctionnalités avancées du pare-feu il faut passer par le Panneau de configuration

Pour désactiver ou supprimer une règle de blocage, refaire l'exercice en choisissant la règle et choisir **désactiver ls règle** ou **Supprimer** au bas de la colonne de droite.

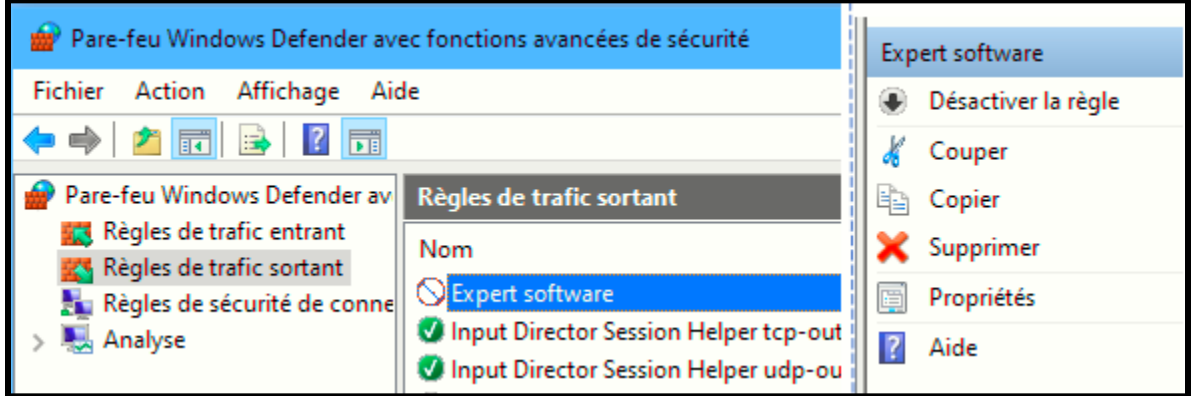

(Page suivante ; Afficher les fichiers cachés (éléments masqués) de Windows 11 et 10)

Pour afficher les fichiers cachés dans Windows 11 :

• Ouvrir l'Explorateur de fichiers;

• Ouvrir l'Explorateur de fichiers;

• Cliquer l'onglet **Affichage**;

**Masqués**.

- Dans la Barre d'outils, dérouler l'outil **Afficher**; puis
- Cliquer l'item Afficher pour afficher les o d'affichage; et
- Cliquer **Éléments masqués**.

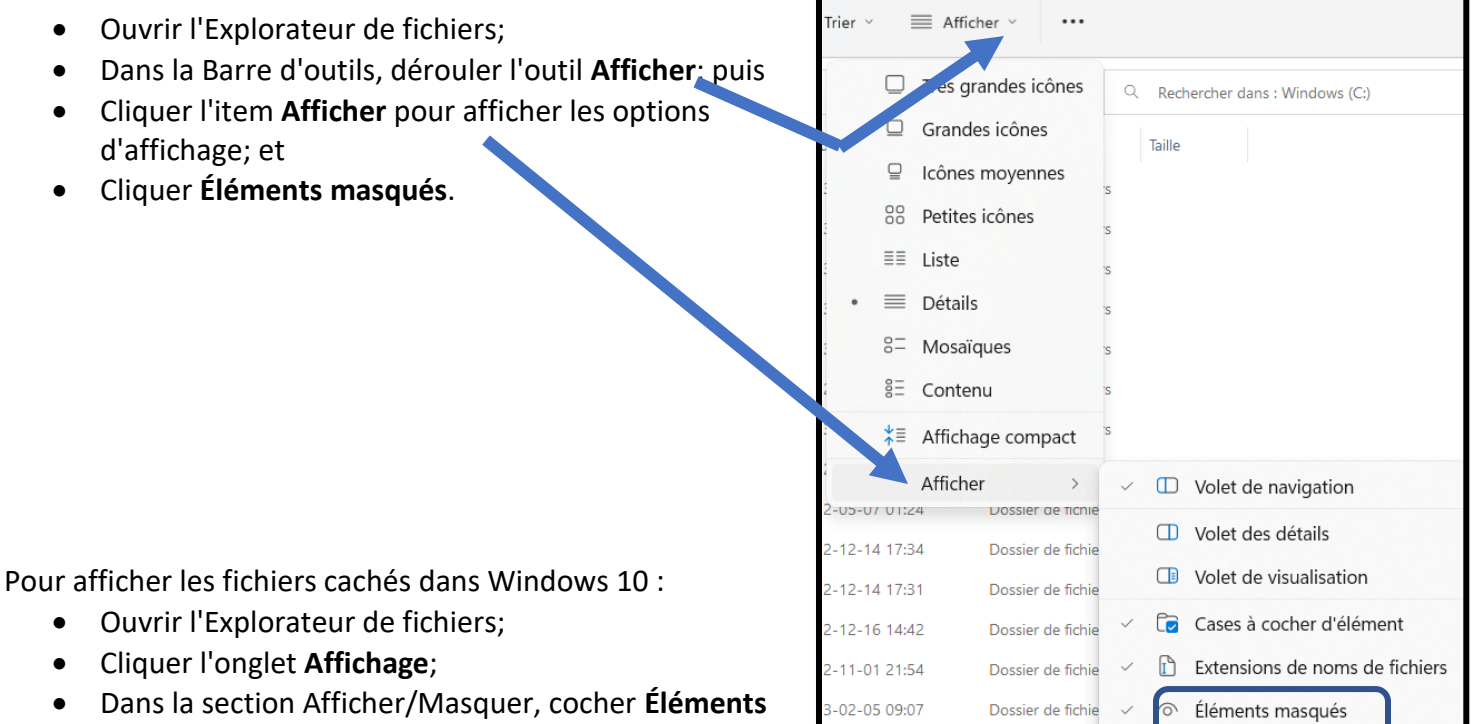

Fichier Ordinateur Affichage Cases à cocher d'élément Volet de visualisation Extensions de noms de fichiers Volet de <br>
mavigation ▼<br>
Times détails Masquer les éléments Eléments masqués sélectionnés Volets Afficher/Masquer